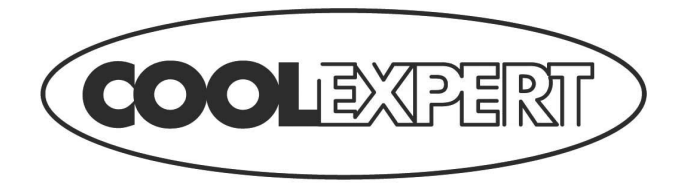

# **EWPE SMART**

Wi-Fi Application

**SI** / Navodila za uporabo Ver.1 09-04-2019

## **Uporabniški račun**

V aplikacijo se je treba prijaviti z uporabniškim računom. Ob prvem zagonu vas bo aplikacija pozvala k registraciji (sign up) ali prijavi (sign in). Račun iz starejše »WIFI Smart« aplikacije lahko uporabite tudi za »EWPE Smart« aplikacijo, če še nimate ustvarjenega računa, ustvarite novega.

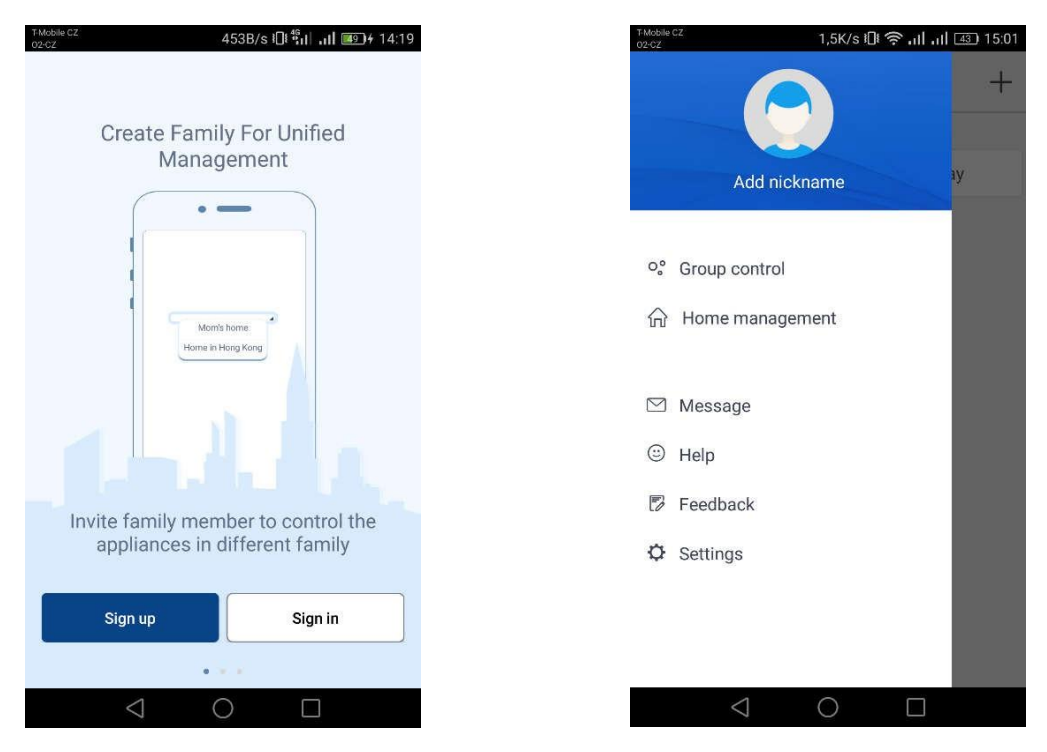

## **Dodajanje enote**

Pred vsako sparitvijo vam priporočamo, da izvedete ponovni zagon Wi-Fi modula (navodila za ponovni zagon Wi-Fi modula so na koncu tega dokumenta). Priporočljivo je tudi, da postopek sparitve izvedete z izklopljeno Wi-Fi povezavo na mobilnem telefonu. Omogočite Wi-Fi samo v primerih, kadar je to potrebno - pri izpolnjevanju poverilnic za posamezna Wi-Fi omrežja (vedno se prijavite

v ustrezno omrežje) ali če vas aplikacija pozove, da to storite.

Podrobnejša navodila najdete neposredno v aplikaciji v razdelku »Help«, tutorial pa je na voljo tudi neposredno med potekom sparitve. Vendar je aplikacija dostopna samo v angleščini.

1. Pritisnite gumb »+« v zgornjem desnem kotu.

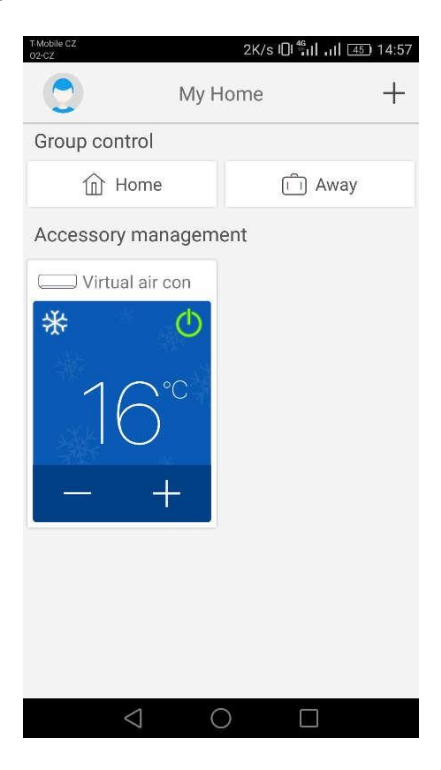

2. Izberite možnost »AC«

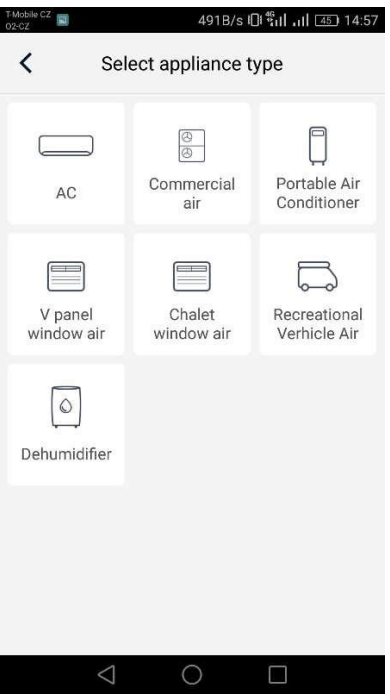

3. Če ima vaša enota daljinski upravljalnik z gumbom »WiFi«, izberite prvo možnost (»Remote controller with WiFi button«). Če imate daljinski upravljalnik brez gumba »WiFi«, izberite drugo možnost (»Remote controller without WiFi button«). Zadnja možnost (»Touch control panel«) pa je za stenski upravljalnik.

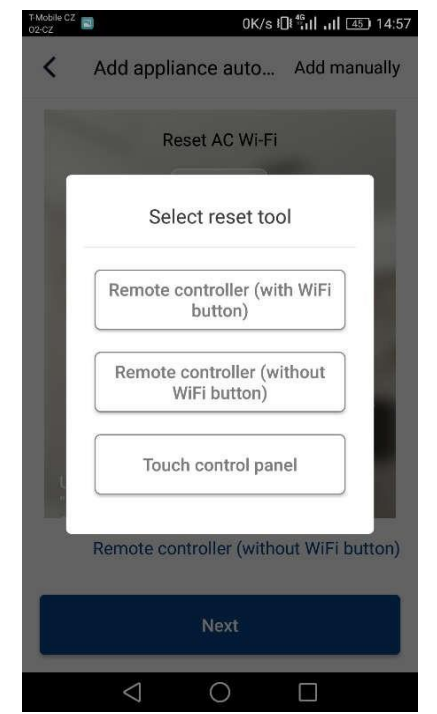

4. Sedaj izberite možnost »Add manually« v zgornjem desnem kotu.

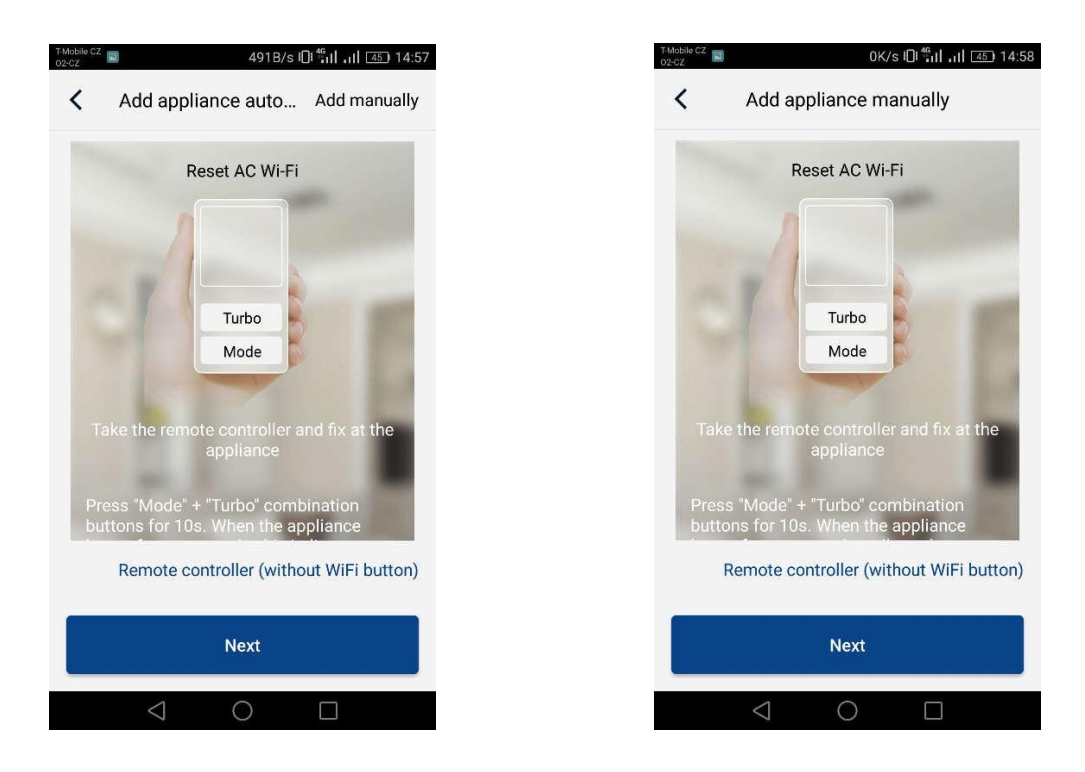

5. Izberite brezžično dostopno točko klimatske enote. Njeno ime ustreza MAC naslovu Wi-Fi modula (najdete ga lahko na pokrovu Wi-Fi modula ravno v enoti, to je kombinacija črk in številk), geslo pa je

»12345678«. Ko izpolnite vse podatke, pritisnite »Next«

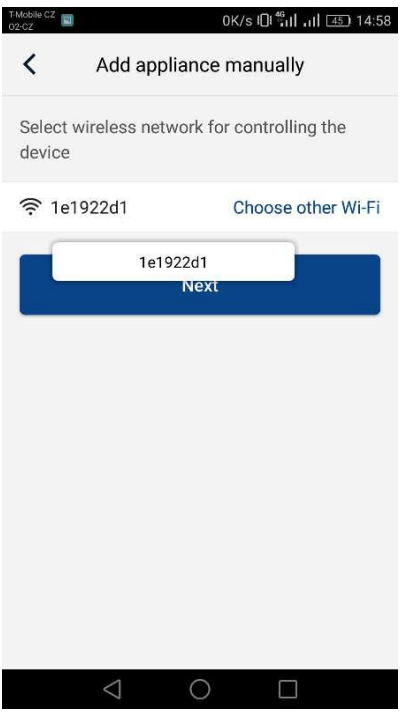

6. V naslednjem koraku vnesite Wi-Fi omrežje, na katerega želite povezati enoto. Izpolnite tudi geslo in nadaljujte s pritiskom na gumb »Submit«.

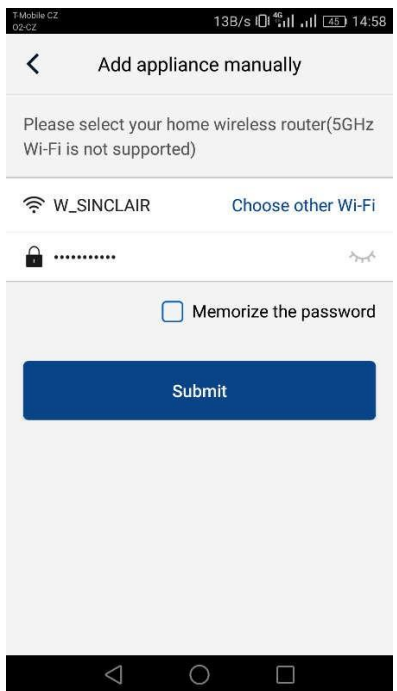

7. Sedaj je v teku postopek sparitve. Prosim, počakajte.

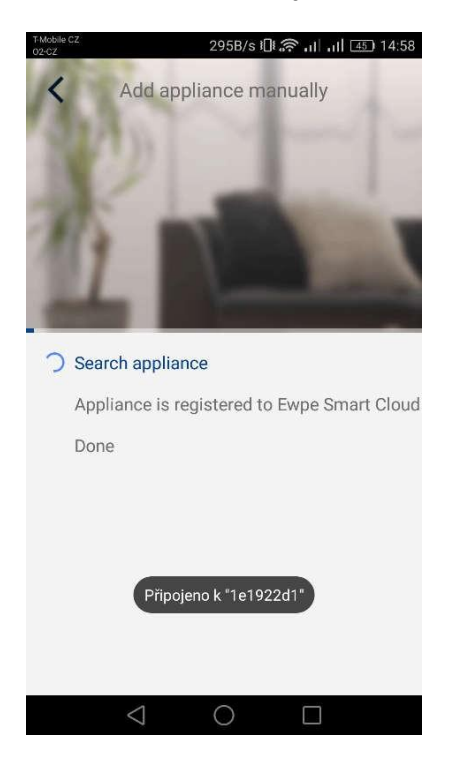

Če je sparitev uspešna, se prikaže naslednje sporočilo. S pritiskom gumba »OK« se vrnete na začetni zaslon in sedaj lahko že upravljate enoto. Priporočamo vam, da še ponovno zaženete »EWPE Smart« aplikacijo

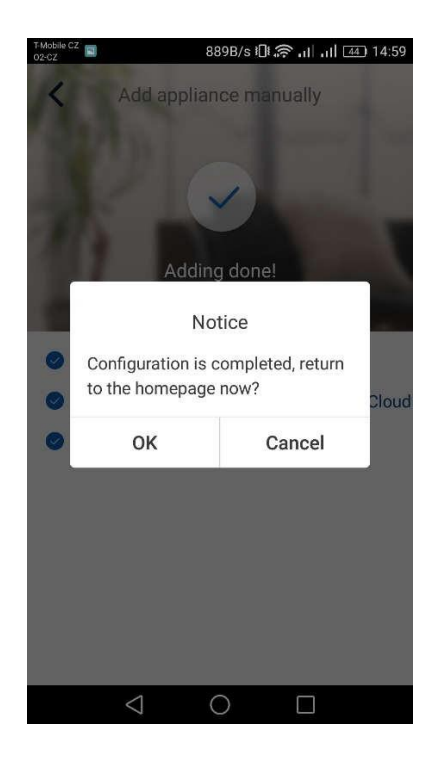

### **Več telefonov upravlja eno klimatsko napravo:**

Za krmiljenje ene klimatske naprave prek več telefonov lahko uporabite funkcijo »Family control«. Najprej morate ustvariti novo skupino in nato vanjo povabiti člane z uporabo njihovega e-poštnega naslova ali vzdevka. Vse najdete v razdelku »Group control«

#### **Ponovni zagon Wi-Fi modula:**

1. Klimatska naprava z daljinskim upravljalnikom z gumbom »WiFi«

- S pritiskom in pridržanjem gumba »WiFi« za 3 sekunde vklopite ali izklopite funkcijo Wi-Fi za daljinsko upravljanje klimatske naprave prek pametnega telefona ali tabličnega računalnika.

- Wi-Fi modul lahko znova zaženete tako, da hkrati pritisnete gumba »WiFi« in »MODE« v stanju pripravljenost (stand-by) enote. Ta ponovni zagon bo izbrisal vse nastavitve Wi-Fi modula, postopek sparitve s pametnim telefonom pa je treba ponovno izvesti.

2. Klimatska naprava z daljinskim upravljalnikom brez gumba »WiFi«

- S hkratnim pritiskom na gumba »TURBO« in »MODE« vklopite ali izklopite funkcijo Wi-Fi.

- Wi-Fi modul lahko ponovno zažene le v stanju pripravljenosti (stand-by) s hkratnim pritiskom in pridržanjem gumbov »TURBO« in »MODE« za vsaj 10 s, dokler enota ne zapiska drugič (prvi pisk signalizira vklop / izklop Wi-Fi modula). Ta ponovni zagon bo izbrisal vse nastavitve Wi-Fi modula, postopek sparitve s pametnim telefonom pa je treba ponovno izvesti.

## **Daljinski nadzor ne deluje:**

Če je sparitev potekla pravilno in lahko upravljate klimatsko napravo znotraj vašega domačega Wi-Fi omrežja, vendar se z njo ne morete povezati iz drugega ali mobilnega omrežja, vaš brezžični usmerjevalnik verjetno blokira komunikacijo s strežnikom. V takem primeru vam priporočamo, da na usmerjevalniku odprete komunikacijska vrata 6000; 6002; 16384 (po potrebi odprete vsa vrata za IP naslov 138.91.51.153). Pri tem bi moral pomagati ponudnik internetnih storitev.

#### **PRODUCER**

Producer: SINCLAIR CORPORATION Ltd., 1-4 Argyll St., London W1F 7LD, UK, [www.sinclair-world.co](http://www.sinclair-eu.com/)m This product was manufactured in China (Made in China).

#### **REPRESENTATIVE AND TECHNICAL SUPPORT**

Sinclair Global Group spol. s r.o. Purkyňova 45 612 00 Brno Czech Republic

Tel.: +420.541.590.140

[www.sinclair-sol](http://www.sinclair.cz/)utions.com/sl